# Step 1: Create a Project in Google API Console Developers

- 1. Sign-in to "Google's Developers Console."
- 2. Go to the Google Developers Console and create a new project or use an existing one.

To create a New Project, click on the dropdown on the right side of Google Cloud Platform; it gives you an option to create a New Project. Click on 'New Project,' and then mention your project Name, organization, and location and click on 'Create.'

To select your project, click on the dropdown on the right side of Google Cloud Platform, and choose your desired project.

# Step 2: Activate the Google Analytics APIs

In **API & Services** → **Library,** search for "analytics" and then click on Google Analytics API, Google Analytics Reporting API, and Google Analytics Data API. Enable them one by one to activate it. Or you can follow this same process by clicking on the "ENABLE APIS AND SERVICES" link

# **Step 3: Get Your API Keys**

To get your API Keys (via Client ID and Client Secret), you have to follow the below steps:

• Navigate to the tab "Credentials."

- Click on the configure consent screen to set up your application name.
- Select user type and fill out the details on the form, Application name, and User
   Support Email, and click the save button to finish.
- Then scroll down in the 'Developer Contact Information' section, add your email, then save and continue.
- If you want to add 'Scope,' you can add it and then save it. (It is entirely optional).

### **Select your Application Type**

- Now go to the "Credentials" tab again.
- Click on the "Create Credentials" link and choose OAuth client ID from the dropdown.
- You will be asked to choose an application type. Choose 'Web Application.'
- Then you will get a form, fill out any name you like in the 'Name field,' and add an Authorized JavaScript Origins (your host URL).

## For example, http://localhost.

- Add an Authorized Redirect URIs(Project\_Uri):
- Redirect URI for the particular project is available on the settings page.
- Click on the create button.
- Once the OAuth client is created, Google will provide your client ID and Secret. So
  place your Client IDs and Client Secrets in the project and move on to the next
  step mentioned below.

# **Step 4: Get Your Map API Keys**

 In API & Services → Library, search for "Maps JavaScript API," then click on it and Enable it.

- Now go to the "Credentials" tab again, click the 'Create Credentials' link, and choose the API key from the dropdown.
- A Dialog box will appear that displays the API key generated by you.
- Click Close.
- The new API key is listed on the Credentials page under API keys.
- Once the API key is created, place your Map API key in the project and save it.

## Google accounts

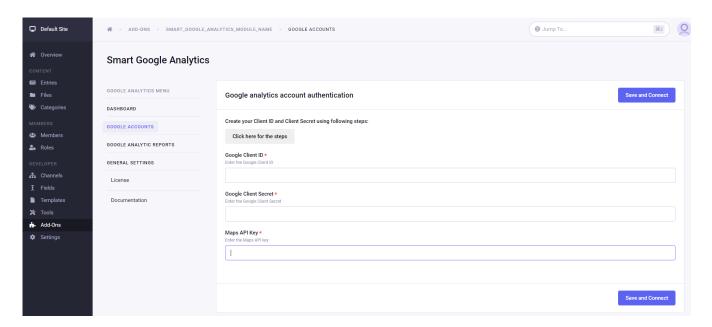

To authenticate with Google Analytics Account, you have to put in the Client ID, Client Secret, and Maps API Key and then click on the 'Save' button for saving the credentials. After saving this field, you can click on the connect button to connect with your 'Google Console Developer Account'.

#### Client ID:

On the Setting's page, there will be a TextField. You have to put the Client ID in that field that you created through the Google Console Developers.

#### Client Secret:

On the Settings page, you will find another TextField. You have to put your Client Secret key in the field you have created through Google Console Developers.

### Map API key:

On the Settings page, there will be another TextField. You have to put your Map API key in the field that you created through Google Console Developers.

# Google analytic reports

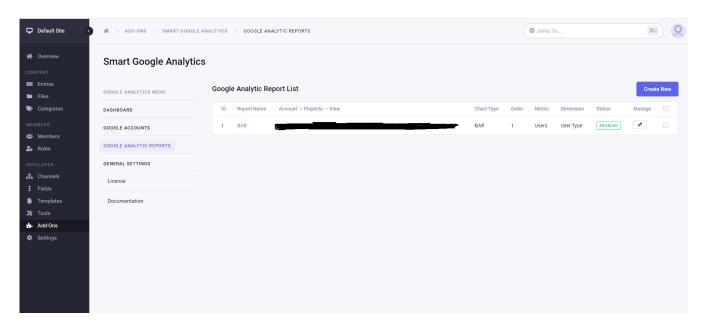

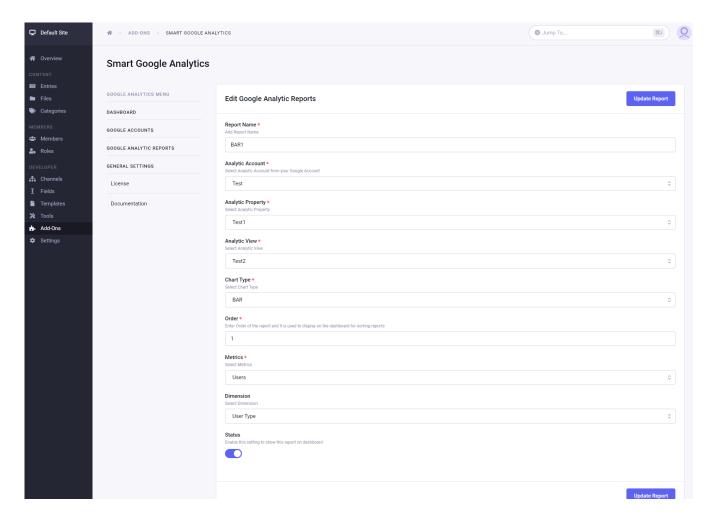

After adding the required information on the settings page, move on to the Google analytic reports tab, where you can create new reports.

## 1. Add/Edit Reports:

- Create a report by selecting your analytics profile, chart name, chart type, order, status, metrics, and dimension according to your requirement.
- We have managed the dimension field according to various chart types.

For example: When using a STAT chart, its data is displayed using metrics only; there is no need for selecting the dimension.

- The order field needs to be unique for all accounts, as this determines the order of the graph to be displayed in the dashboard.
- The status field determines the view displayed on the dashboard by using status active, Inactive.

---

• Later on, you can edit any view.

## 2. Reports List:

• On the list page, you can see all the reports.

## 3. Delete Reports:

• On the list page, you can delete a report also.

# **Analytics Dashboard Page**

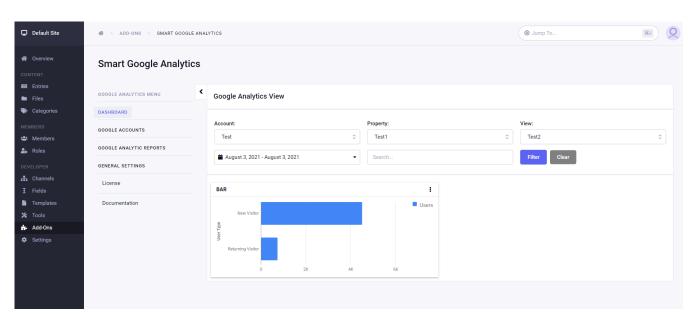

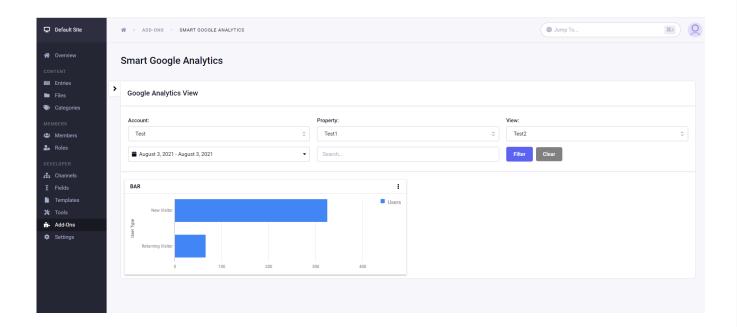

- On the Analytics Dashboard Page, you can display multiple reports with different Widgets using your report.
- On the Analytics Dashboard Page, you can also filter data.